## Learning about the X,Y grid

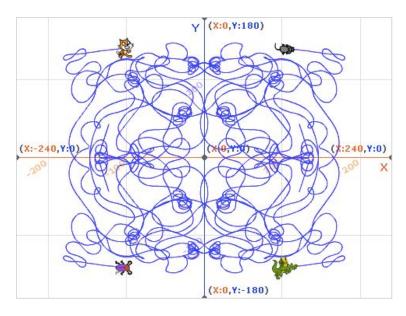

- > Go to Scratch and click "Create" to start a project.
- > Set up scripts for the cat sprite (Sprite1) as shown in the picture. Use the Set Size block to set the cat's size to 25%. When the script is done, click the green flag to watch the cat follow the mouse and trace a line.

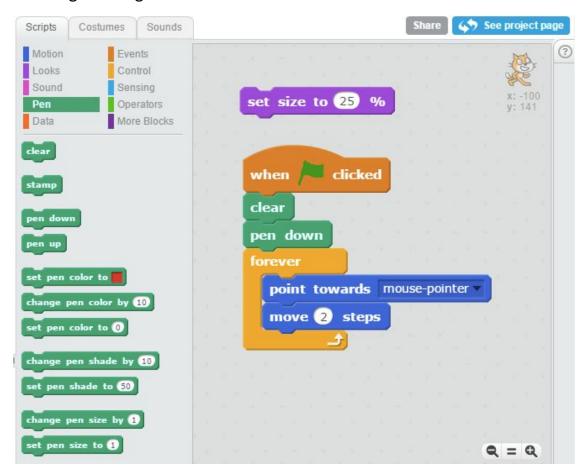

Add the beetle sprite and set up its script as shown in the picture. When the script is done, click the green flag to watch the beetle "mirror" the cat's position in the Y axis.

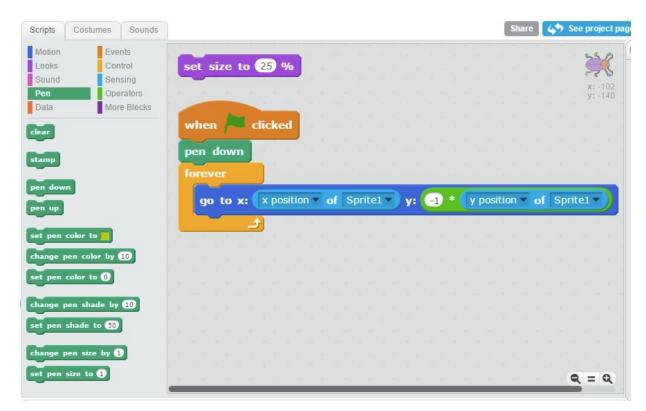

➤ Add the mouse and dragon sprites. The mouse's script is like the Beetle's, but mirror's the cat's position in the X axis. The dragon's script is like the Beetle's, but mirrors the cat in *both* the X axis and the Y axis.

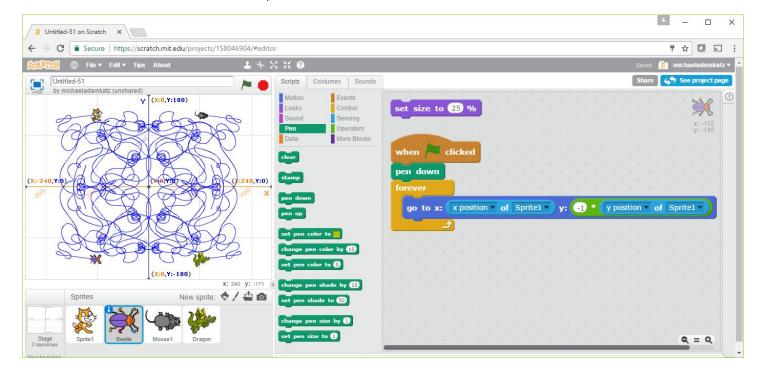